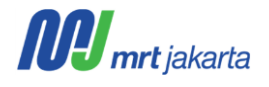

**Manual Book**

*e-Procurement – Marketplace Vendor*

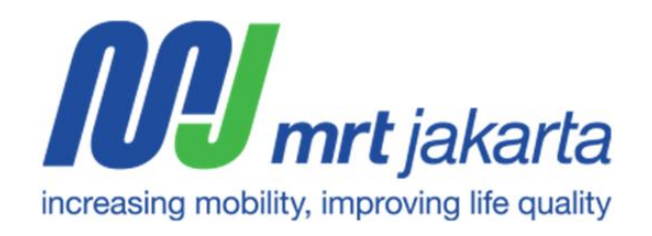

**PT MRT JAKARTA**

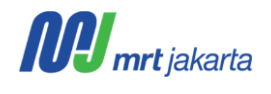

# **DAFTAR ISI**

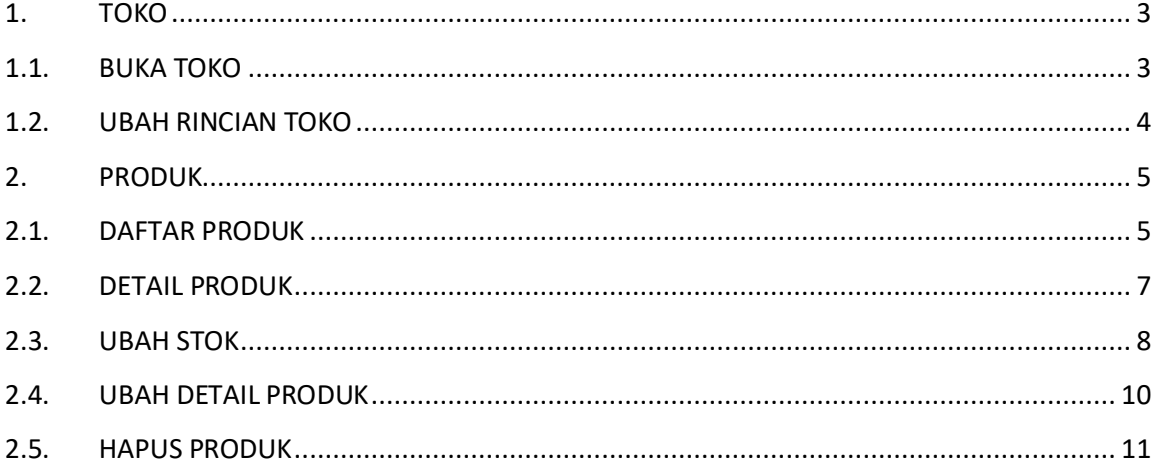

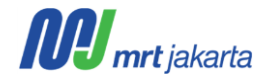

## <span id="page-2-0"></span>**1. TOKO**

## <span id="page-2-1"></span>**1.1. BUKA TOKO**

Vendor yang dapat membuat toko pada marketplace harus merupakan vendor yang sudah terdaftar dan memiliki tipe *AVL* dan *Shortlist*. Berikut merupakan langkah-langkah buka toko :

1. Klik Menu **Marketplace** pada menu Header.

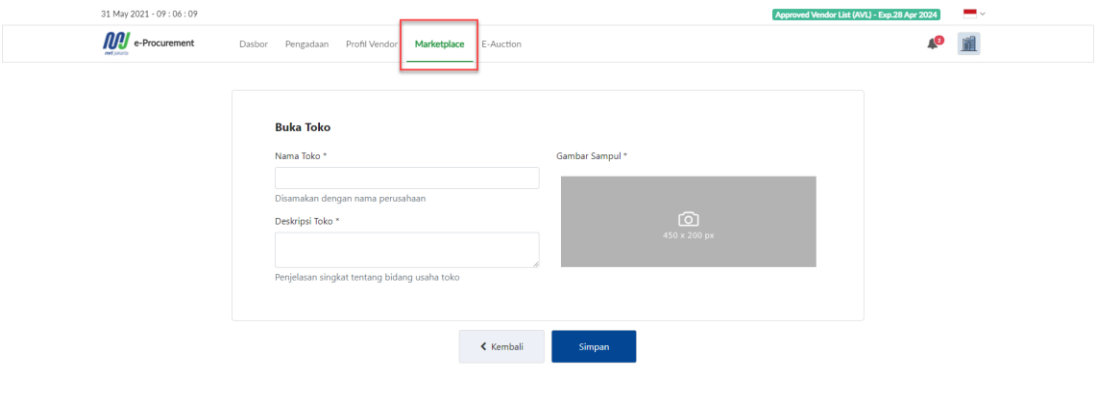

2. Silahkan isi Nama Toko, deskripsi dan Gambar Sampul. Secara default nama toko akan sama

seperti nama perusahaan. Pastikan bahwa data tersebut telah benar. Klik **untuk kerama yang tersebut telah benar** menyimpan data Toko.

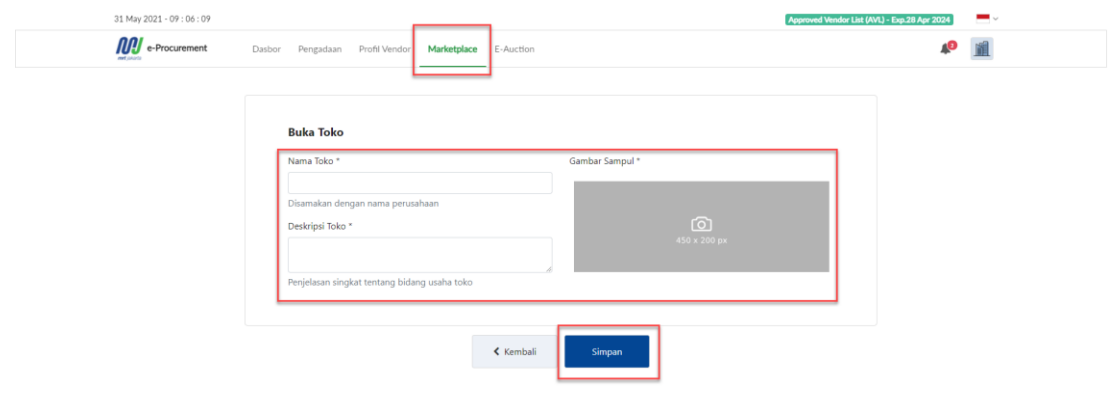

3. Setelah data tersimpan, akan terbuka halaman marketplace vendor seperti berikut.

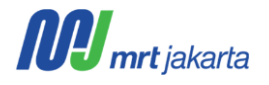

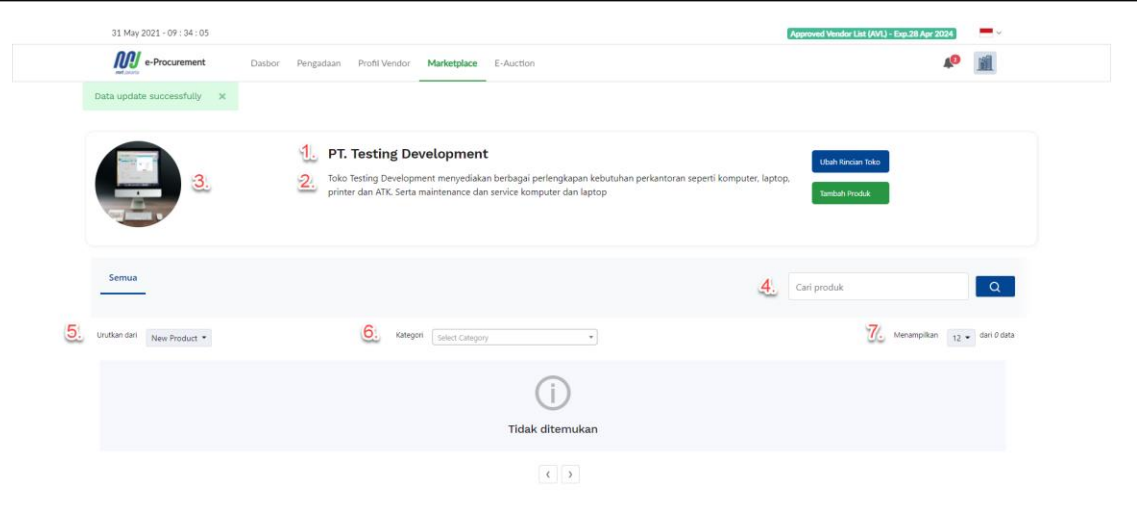

Keterangan :

- 1) Nama Toko.
- 2) Deskripsi Toko.
- 3) Gambar Toko.
- 4) Cari produk untuk mencari produk.
- 5) Urutkan dari untuk mengurutkan produk yang ditampilkan.
- 6) Filter kategori untuk menampilkan produk sesuai kategori yang dipilih.
- 7) Untuk menentukan berapa banyak produk yang ditampilkan pada halaman.

#### <span id="page-3-0"></span>**1.2. UBAH RINCIAN TOKO**

Data toko yang sudah disimpan dapat diubah dengan cara sebagai berikut.

1. Klik ubah Rincian Toko pada halaman marketplace vendor untuk membuka halaman ubah detail.

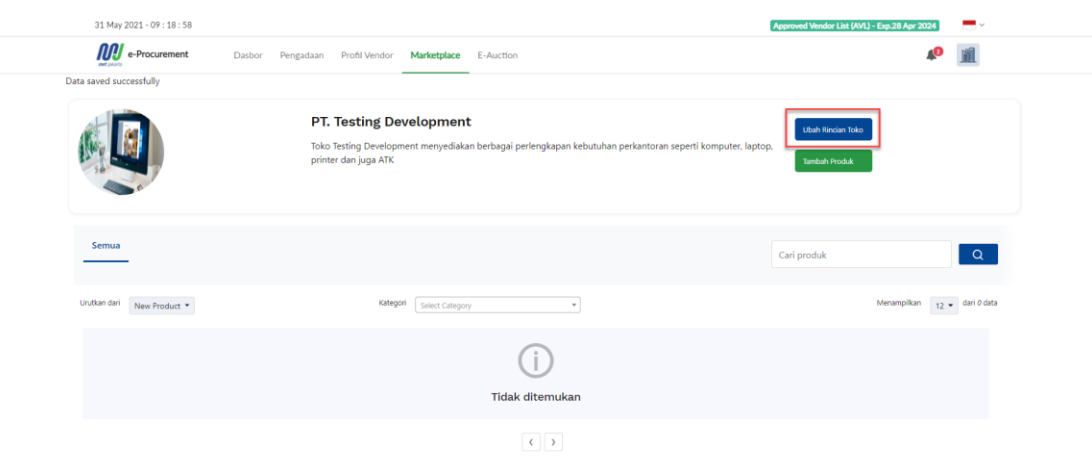

2. Silahkan udah detail nama, deskripsi dan gambar toko sesuai kebutuhan. Pastikan bahwa data tersebut telah benar.

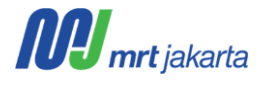

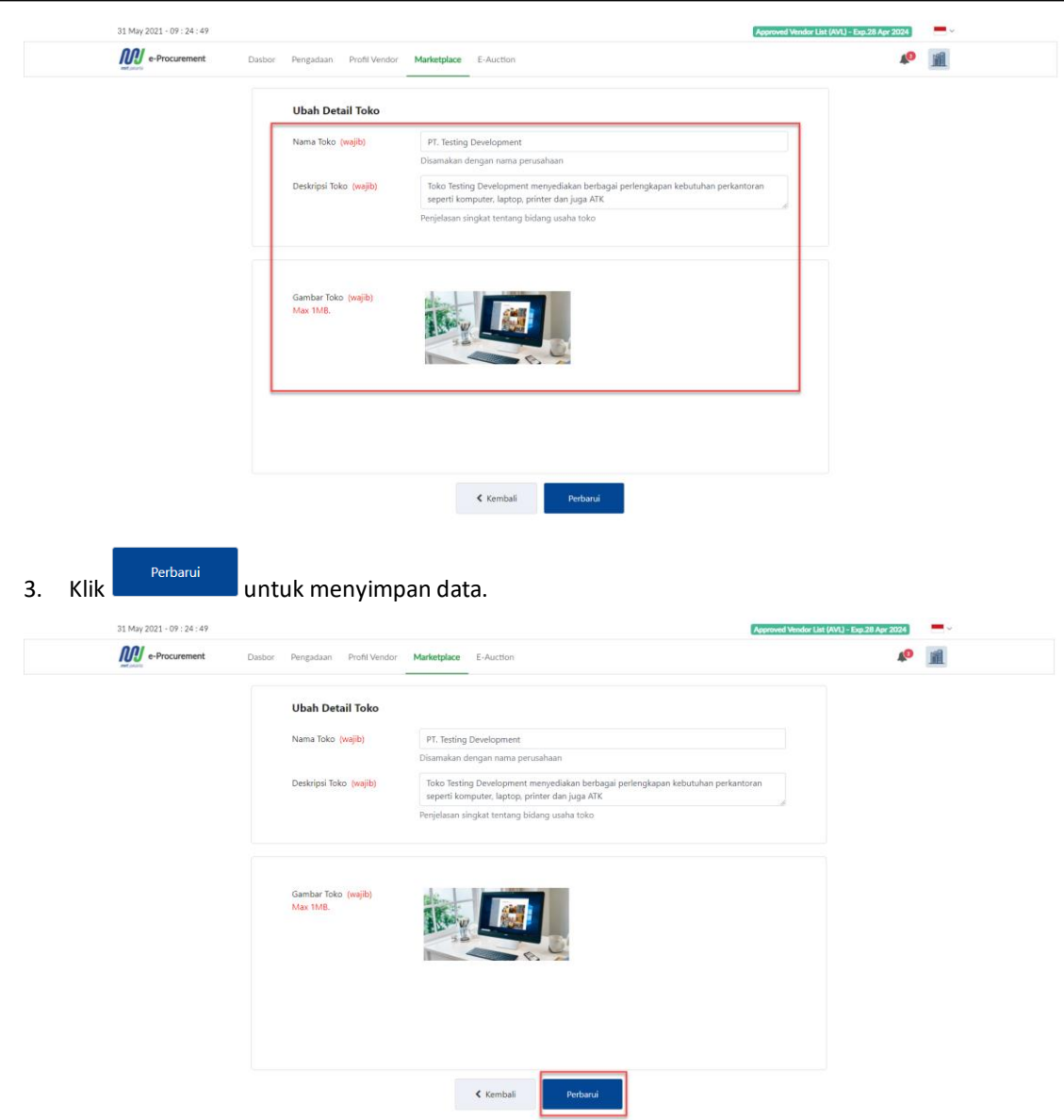

#### <span id="page-4-0"></span>**2. PRODUK**

# <span id="page-4-1"></span>**2.1. DAFTAR PRODUK**

Setelah vendor membuka toko, vendor dapat mendaftarkan produk didalam aplikasi dengan cara sebagai berikut :

1. Klik <sup>Tambah Produk</sup> pada dashboard toko vendor untuk membuka halaman Tambah Produk

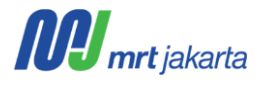

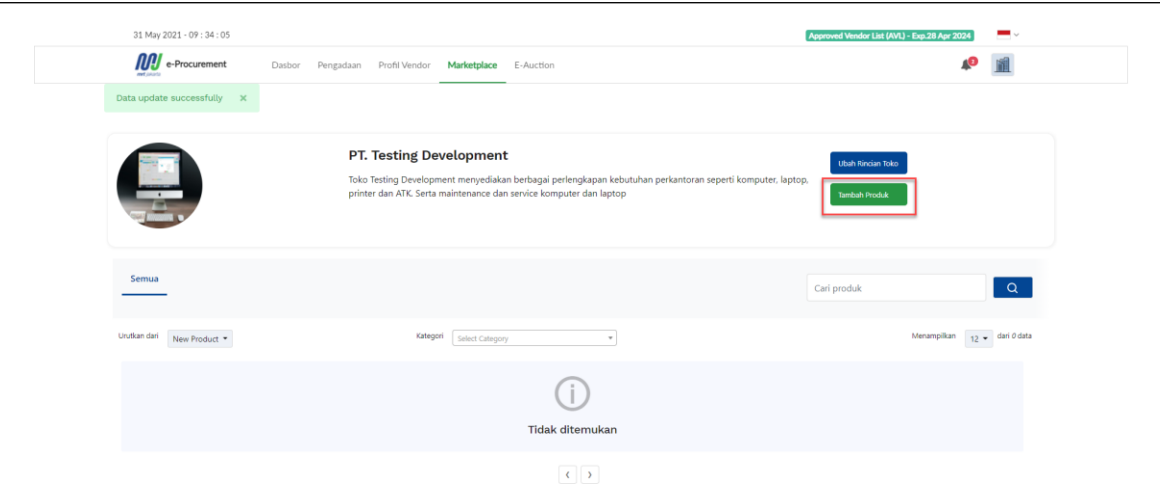

2. Silahkan isi detail produk pada form yang tersedia. Pastikan bahwa data tersebut telah benar. Klik

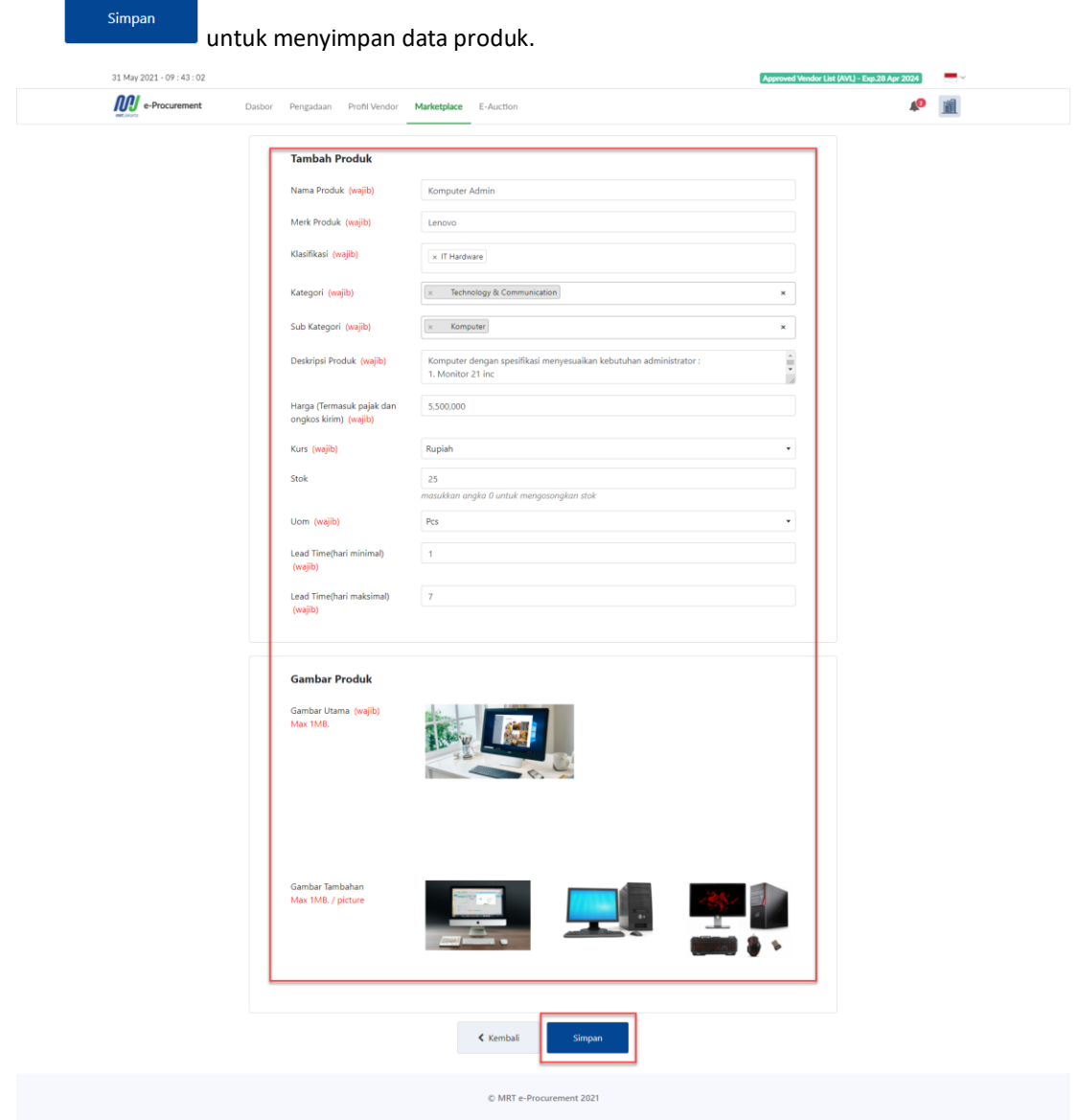

3. Produk yang tersimpan akan tampil pada dashboard toko vendor.

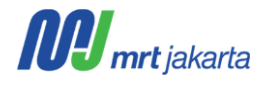

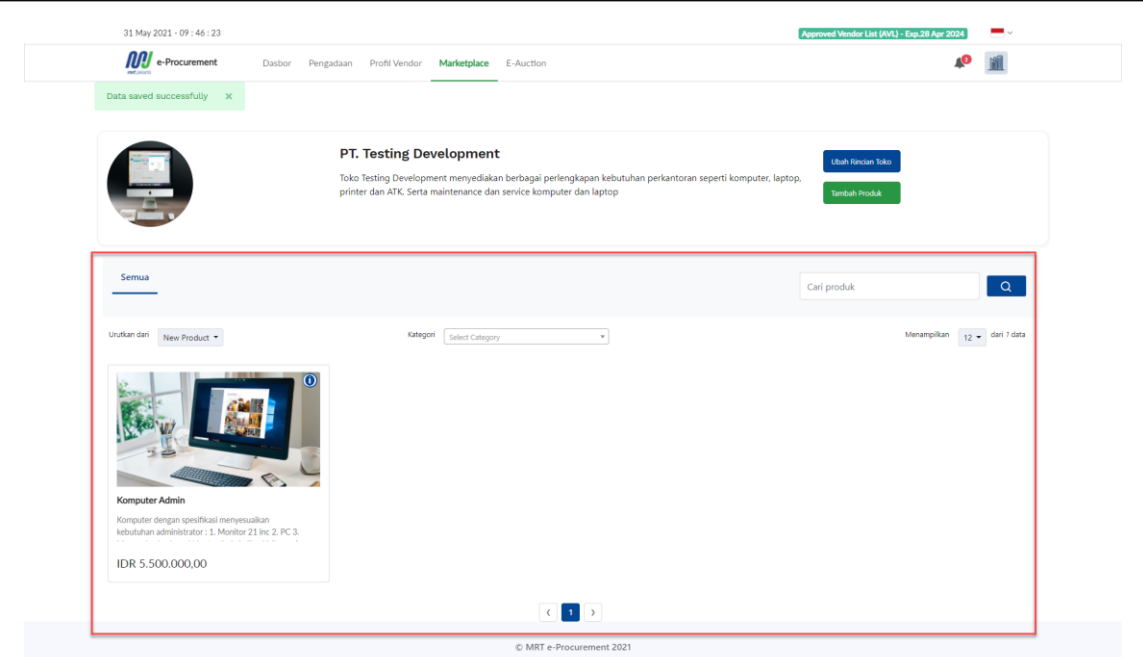

#### <span id="page-6-0"></span>**2.2. DETAIL PRODUK**

Produk yang sudah terdaftar dapat dilihat detail dengan cara sebagai berikut:

1. Klik banner produk untuk membuka detail produk.

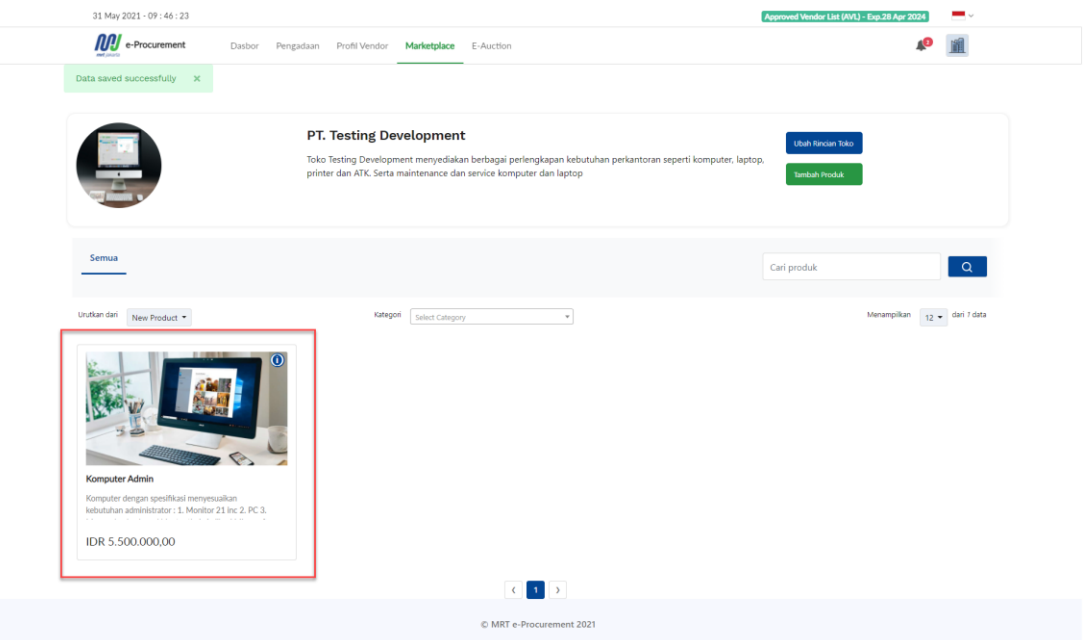

2. Akan terbuka detail produk sebagai berikut.

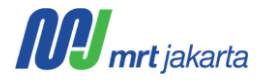

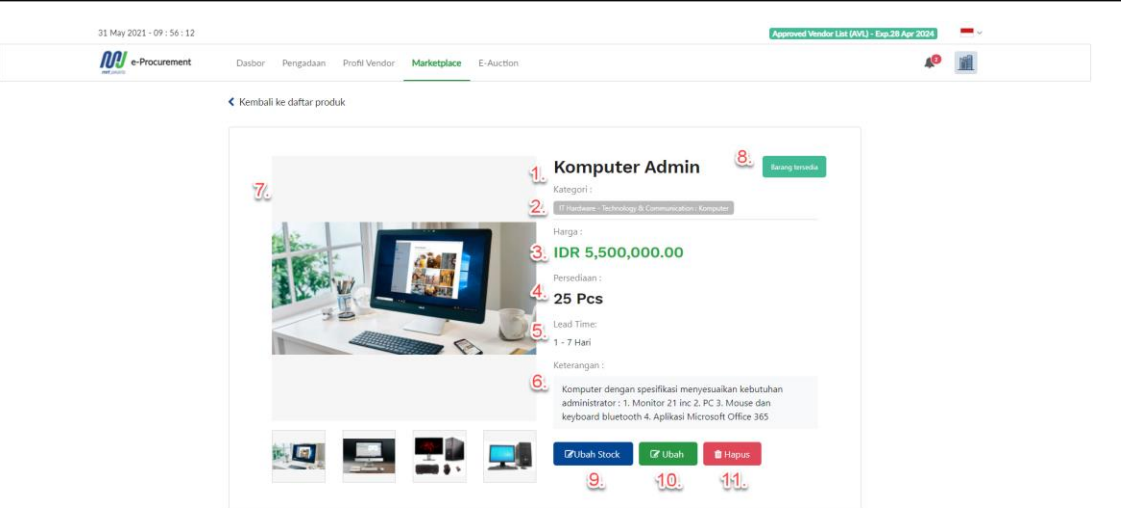

Keterangan :

- 1) Nama Produk.
- 2) Kategori dan sub kategori Produk.
- 3) Harga Produk.
- 4) Stok Produk.
- 5) Lead Time.
- 6) Keterangan Produk.
- 7) Gambar Produk.
- 8) Status ketersediaan barang.
- 9) Ubah Stock, untuk mengubah stok yang tersedia untuk produk tersebut.
- 10) Ubah. Untuk mengubah detail produk tersebut.
- 11) Hapus. Untuk menghapus produk dari daftar produk toko vendor.

#### <span id="page-7-0"></span>**2.3. UBAH STOK**

Untuk produk yang sudah terdaftar, vendor dapat mengubah jumlah stok yang tersedia dengan cara sebagai berikut:

1. Klik **KUbah Stock** pada detail produk untuk menampilkan form stok.

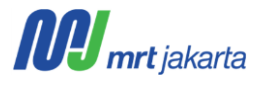

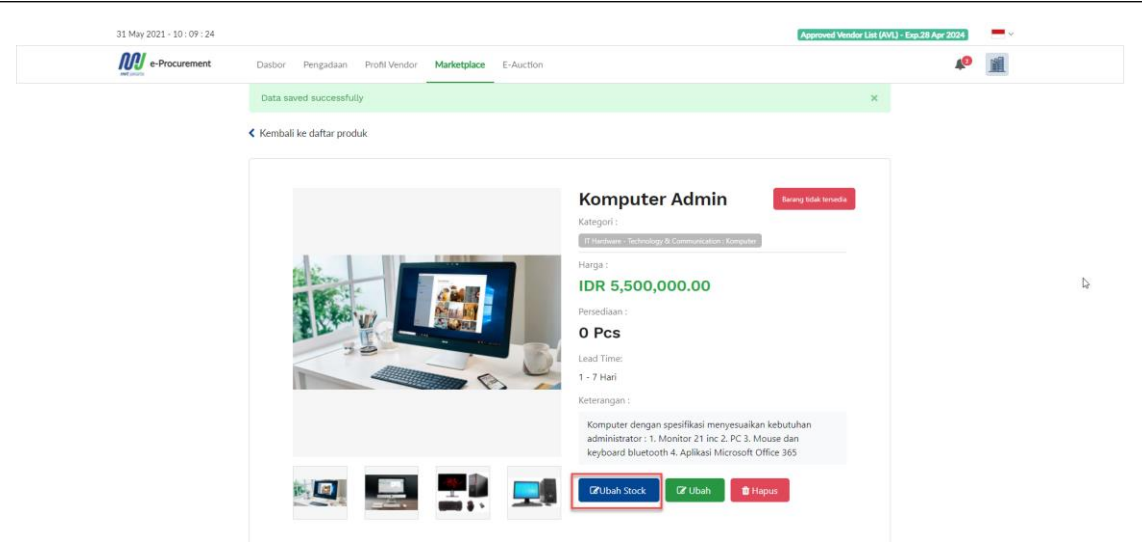

2. Silahkan isi jumlah produk yang tersedia pada form tersebut. Pastikan bahwa jumlah stok

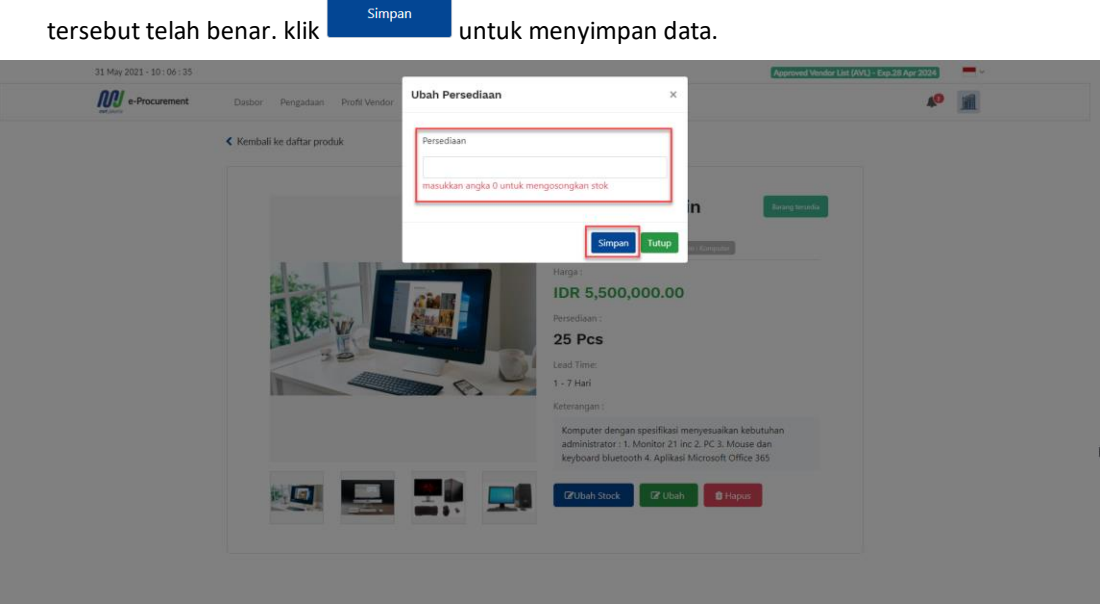

3. Produk akan tersimpan dan status stok produk akan mengikuti jumlah produk. Jika jumlah produk

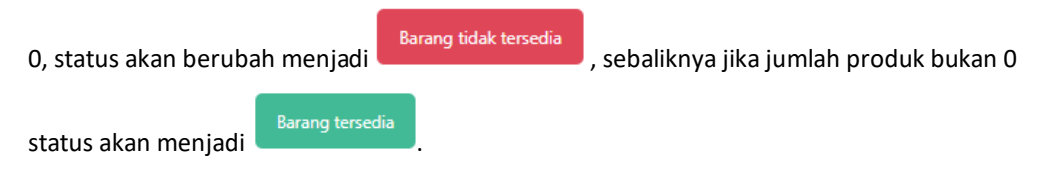

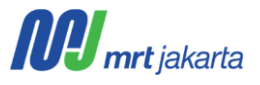

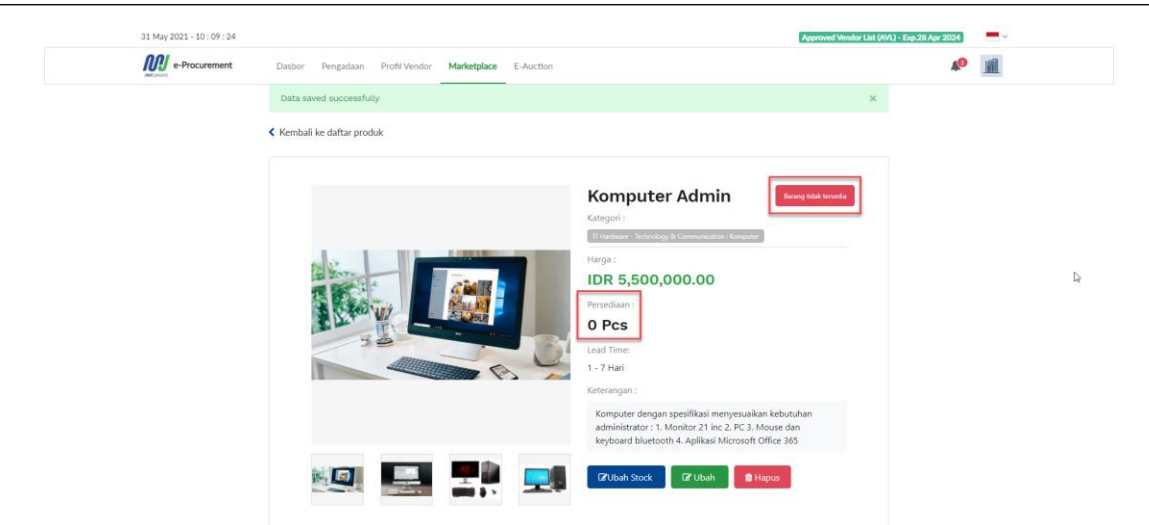

# <span id="page-9-0"></span>**2.4. UBAH DETAIL PRODUK**

Produk yang sudah terdaftar dapat dilakukan perubahan dengan cara sebagai berikut:

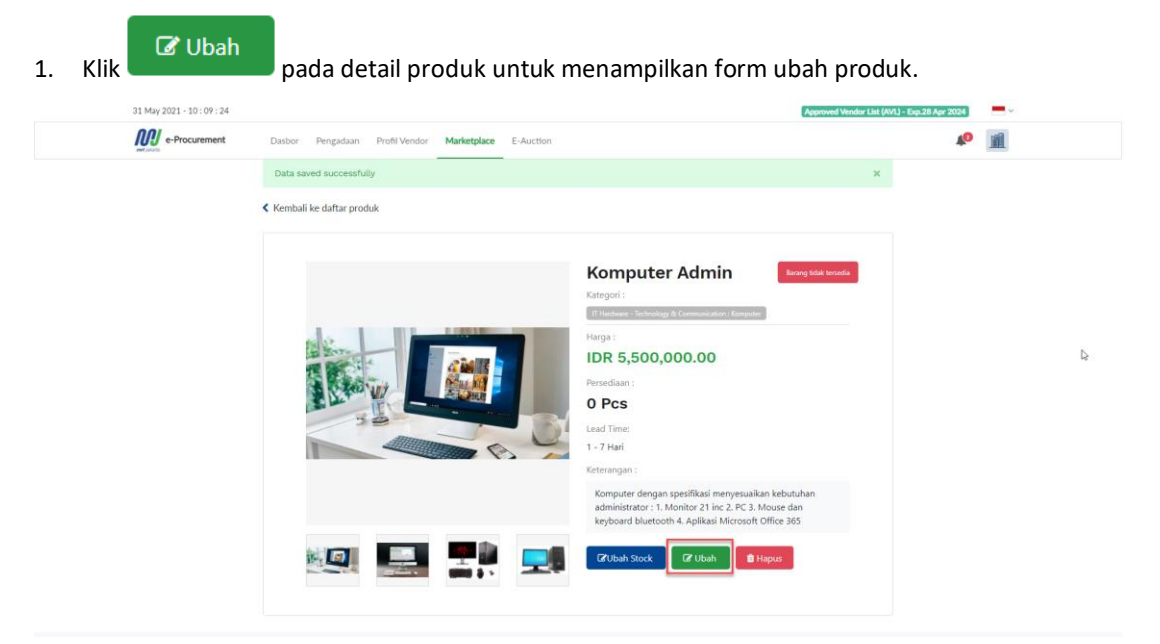

2. Silahkan ubah data yang tersedia pada form ubah produk. Pastikan bahwa data tersebut telah

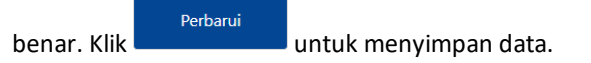

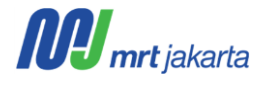

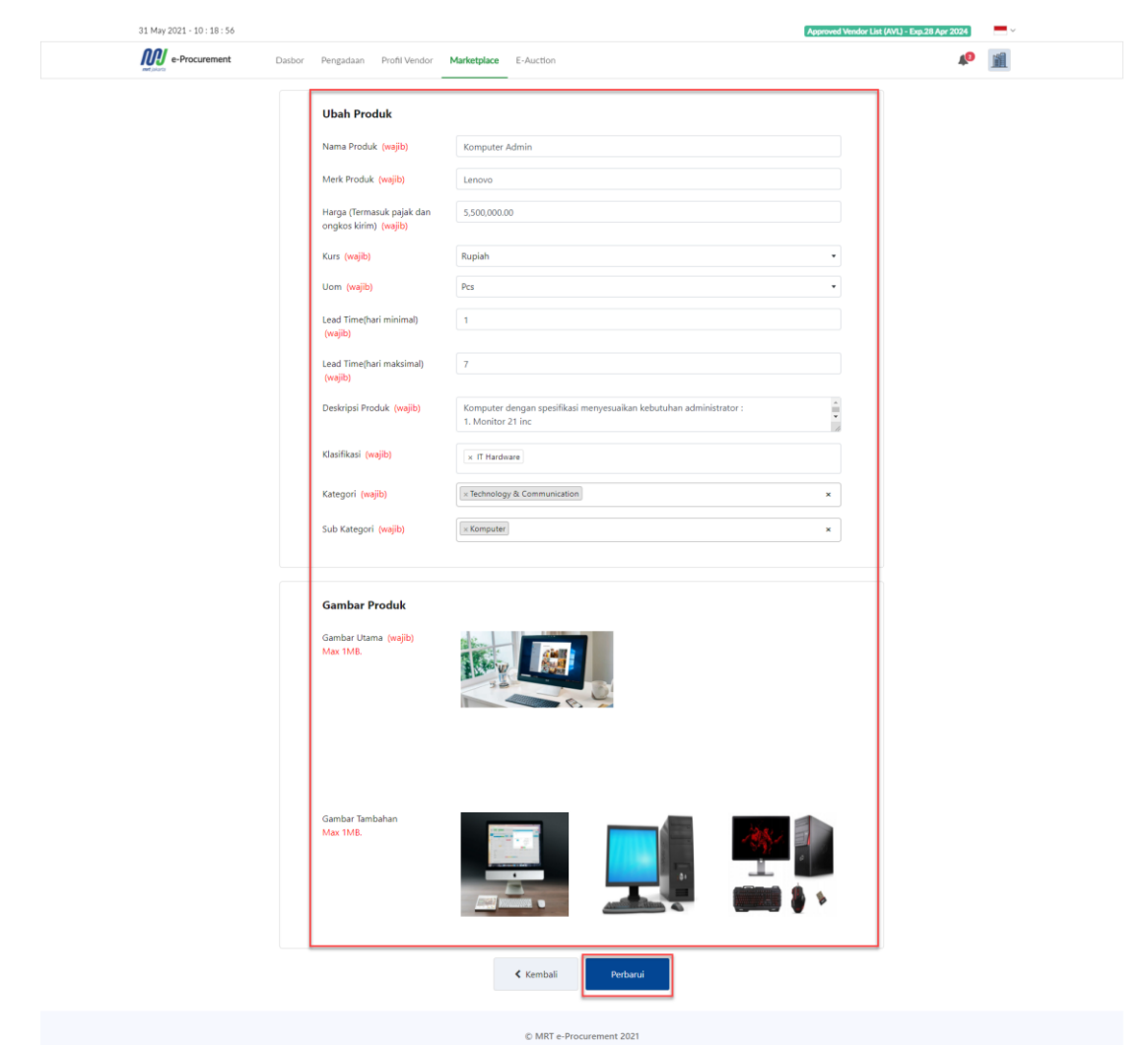

# <span id="page-10-0"></span>**2.5. HAPUS PRODUK**

Produk yang sudah dibuat dapat dihapus dengan cara sebagai berikut.

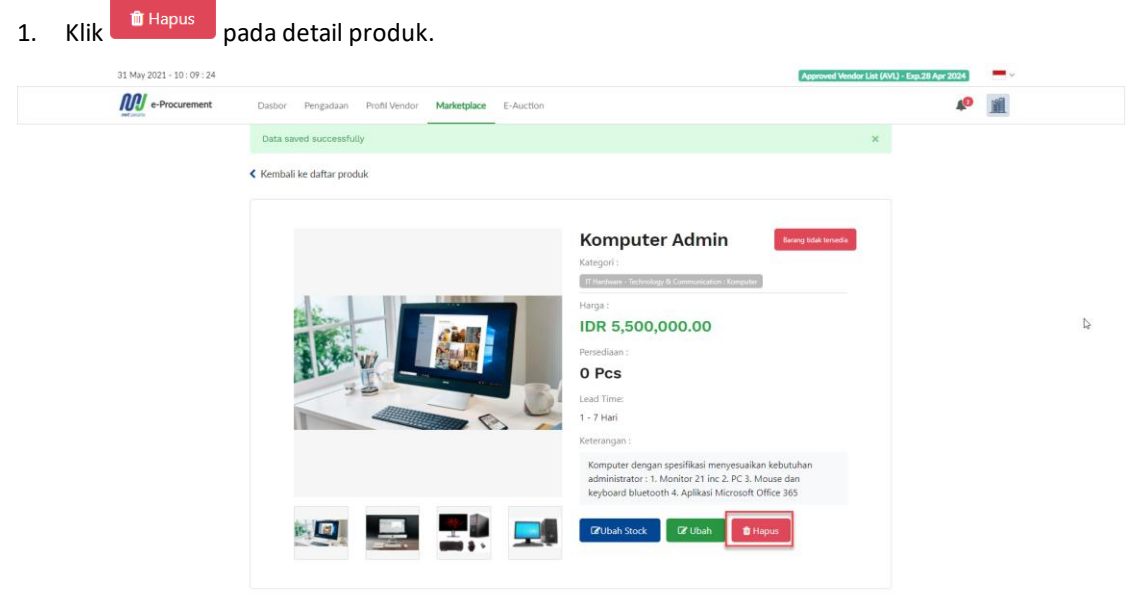

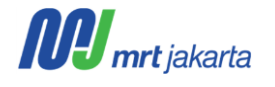

2. Akan menampilkan peringatan bahwa produk yang akan dihapus tidak dapat dikembalikan. Klik

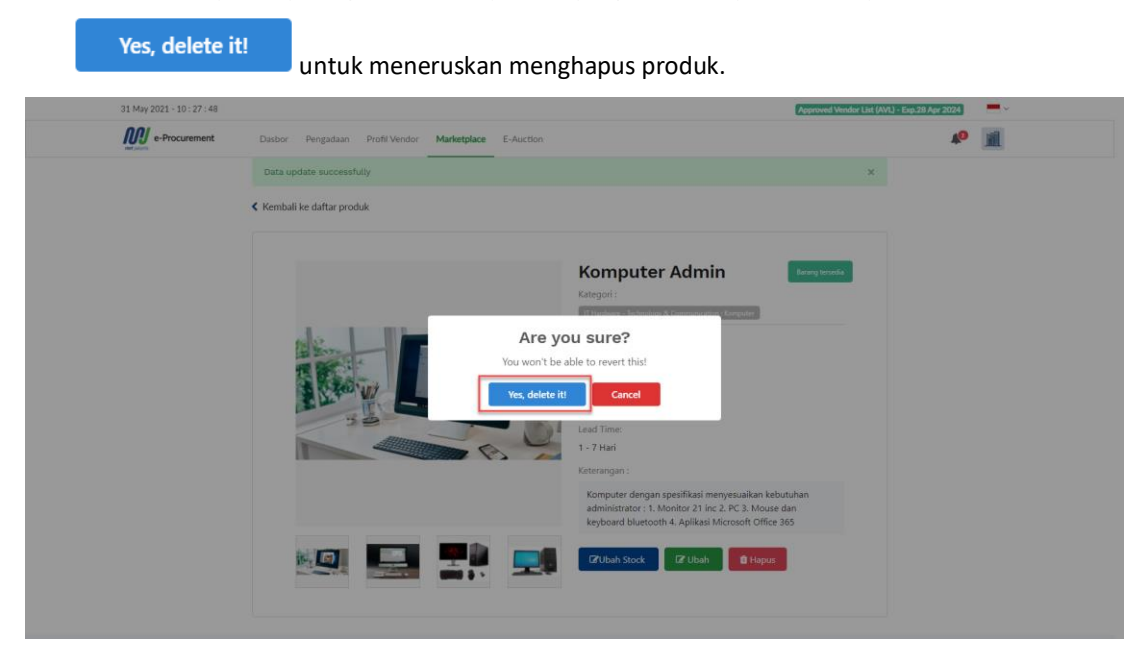

3. Data yang sudah dihapus tidak akan ditampilkan kembali pada daftar produk toko vendor.

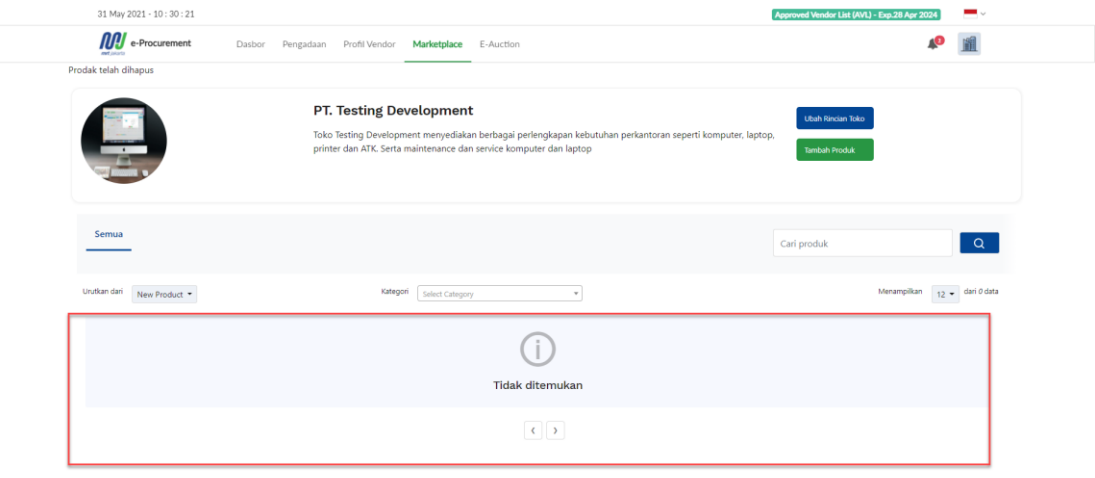